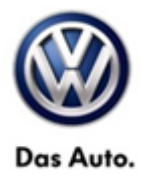

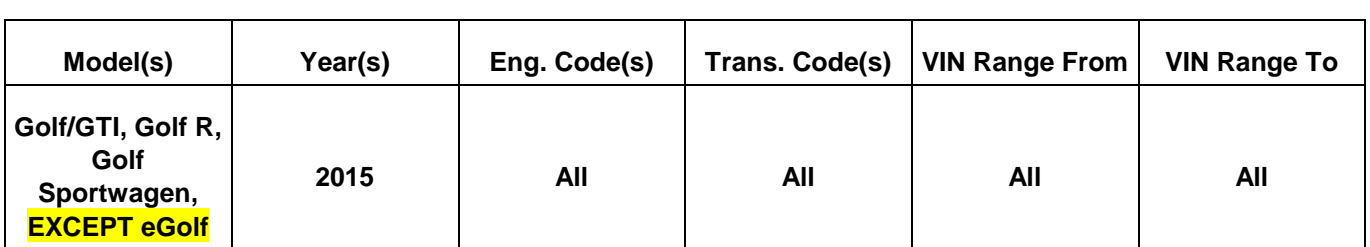

### **Condition**

**91 15 07** August 3, 2015 **2039352** Supersedes Technical Bulletin V911506 dated June 16, 2015 to enter comment about eGolf.

#### **Modular Infotainment System (MIB) Radio Switches to FM Station 87.7**

The customer may complain that, intermittently, the FM radio station will have switched to the station 87.7 upon start up. This condition occurs without the driver selecting this station intentionally.

### **Note:**

#### **THIS BULLETIN DOES NOT APPLY TO eGolf.**

**This technical bulletin must be read in its entirety before attempting the software update.** 

## **Technical Background**

This procedure corrects the concern listed above by updating the 5F Information Electronics Module to the latest software **P4430**.

## **Production Solution**

Not applicable.

**© 2015 Volkswagen Group of America, Inc.**

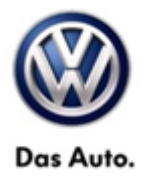

## **Service**

#### **Software Update Procedure**

- Connect Midtronics InCharge 940 (INC 940) or GRX3000VAS Tester/Charger to the vehicle's battery.
- Switch the ignition to the ON position.
- Switch on the MIB radio.
- Check the Software Version by pressing and holding the "Menu" button for 10 seconds to enter Service Mode.

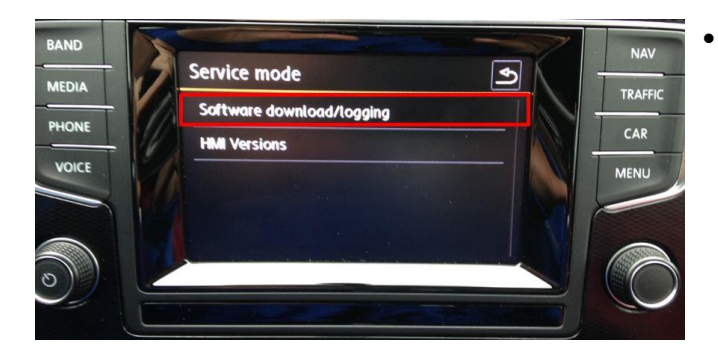

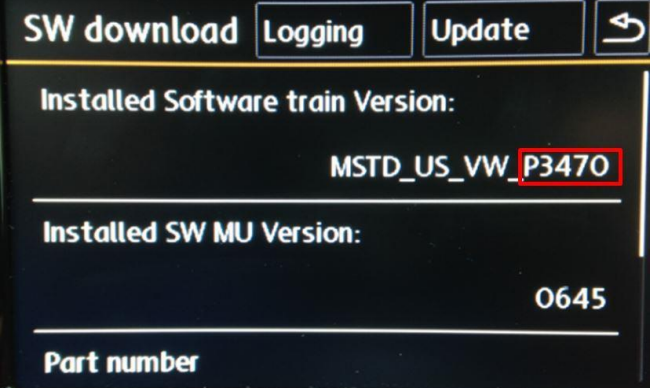

 Select "Software download/logging" on the touch screen menu.

- If the current Installed Software train Version ends in a number lower than **P4430**, proceed with this Technical Bulletin.
- If the current Installed Software train Version ends in a number greater than or equal to **P4430**, this work procedure does not apply.

- Press the back arrow key on the touchscreen display to return to the main MIB menu.
- Insert the applicable software update SD card into the 5F module SD card reader located in the glove box (Composition Media if equipped with the non-navigation MIB system or Discover Media if equipped with the MIB system with navigation).
- Again press and hold the "Menu" button to enter Service Mode.

**© 2015 Volkswagen Group of America, Inc.**

Page 2 of 6

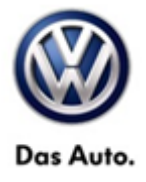

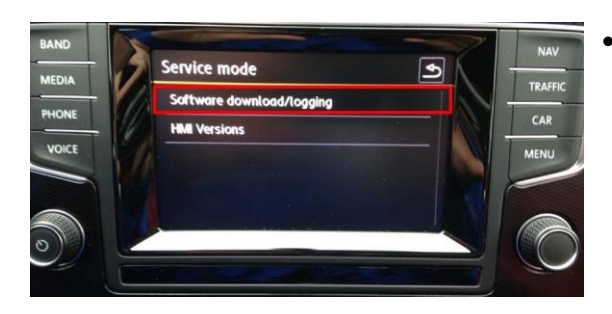

• Press "Software download/logging" on the touch screen menu.

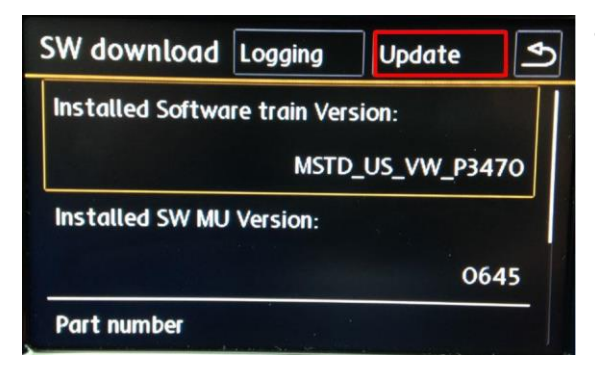

Press "Update" on the touch screen menu.

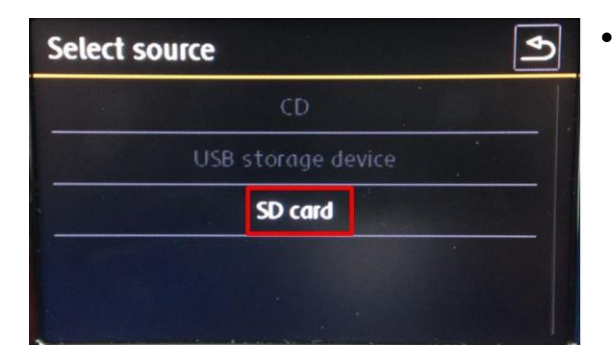

 Press "SD card" on the touch screen menu to select SD card as the source.

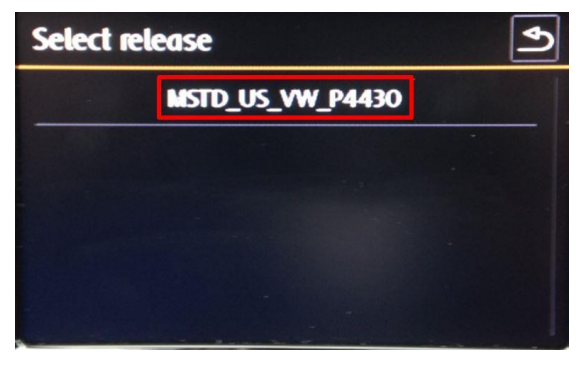

 Press "MSTD\_US\_VW\_P4430" on the touch screen menu.

#### **© 2015 Volkswagen Group of America, Inc.**

Page 3 of 6

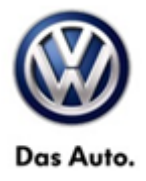

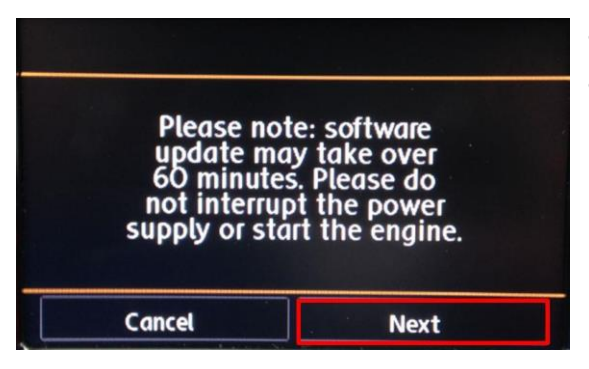

- Press "Next" on the touch screen menu.
- The update will now take place.

**Tip:** The radio may reboot one or more times during the update process. This is normal and not **indicative of a malfunction.**

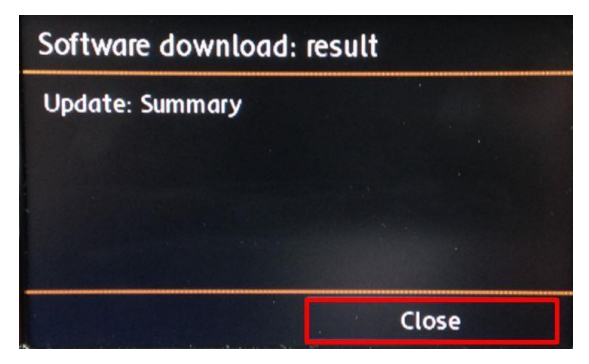

• Once the software update is complete, press "close" on the touch screen menu.

#### **© 2015 Volkswagen Group of America, Inc.**

Page 4 of 6

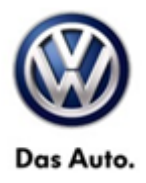

┑

## **Warranty**

 $\Gamma$ 

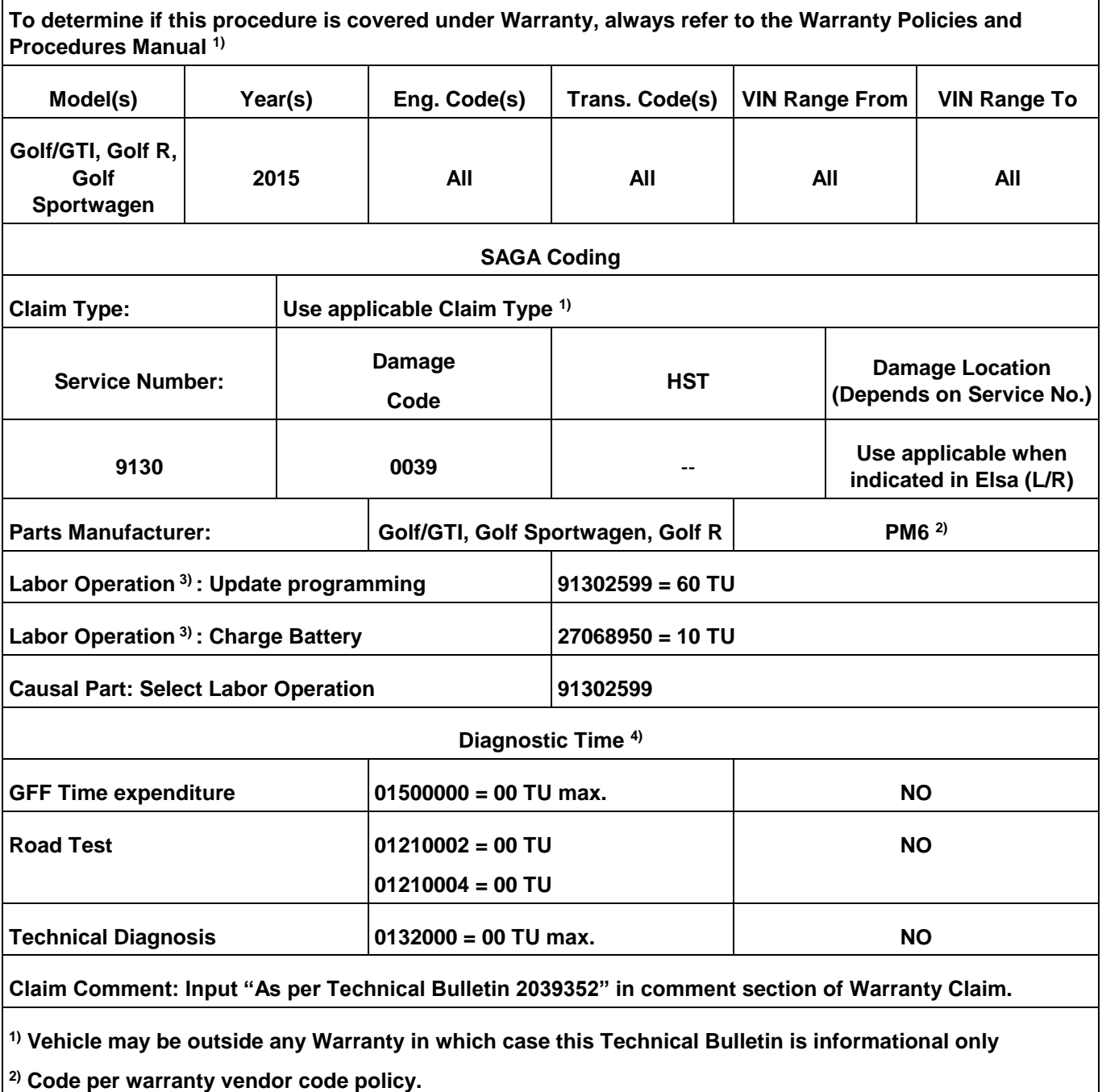

**© 2015 Volkswagen Group of America, Inc.**

All rights reserved. Information contained in this document is based on the latest information available at the time of printing and is subject to the copyright and other<br>intellectual property rights of Volkswagen Group of **otherwise, nor may these materials be modified or reposted to other sites, without the prior expressed written permission of the publisher.** 

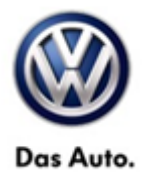

**3) Labor Time Units (TUs) are subject to change with ELSA updates.**

**4) Documentation required per Warranty Policies and Procedures Manual.**

## **Required Parts and Tools**

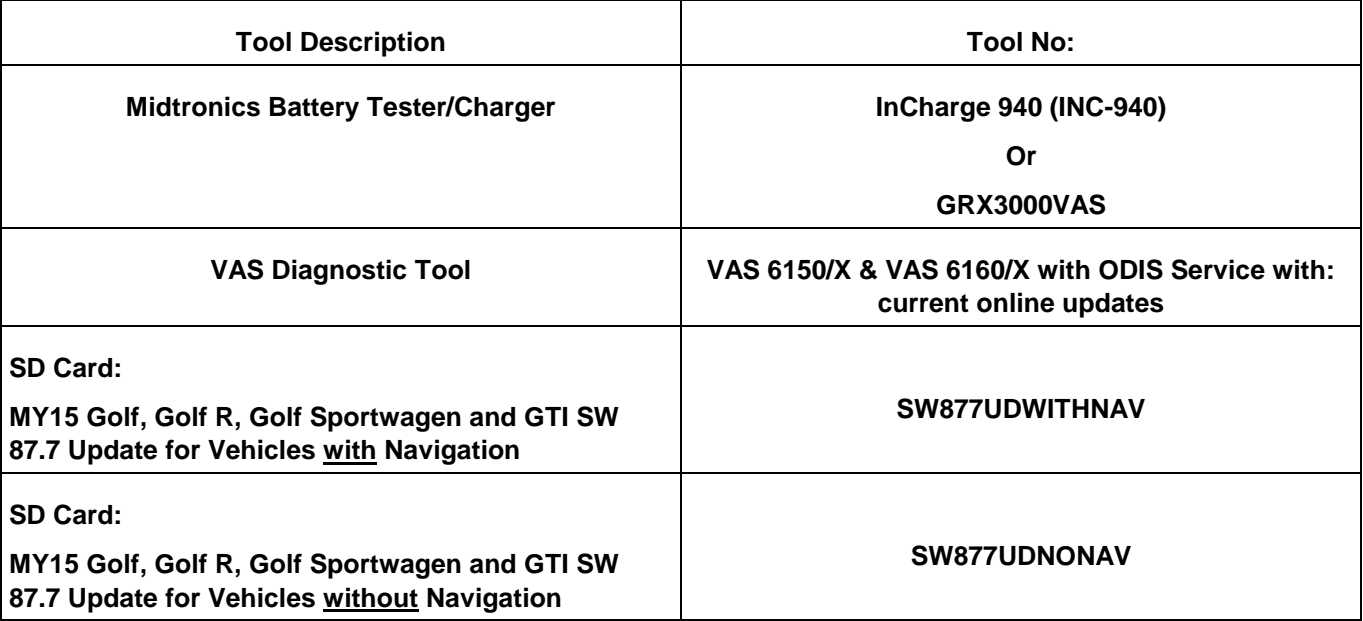

#### $\overline{\mathbf{i}}$   $\overline{\mathsf{r}}$  ip:

Additional copy of the SD cards may be ordered from Volkswagen Technical Literature Ordering Center at www.vw.techliterature.com.

## **Additional Information**

**All part and service references provided in this Technical Bulletin are subject to change and/or removal. Always check with your Parts Dept. and Repair Manuals for the latest information.**

**© 2015 Volkswagen Group of America, Inc.**